# Submitting an A-328 Case Packet through Interfolio

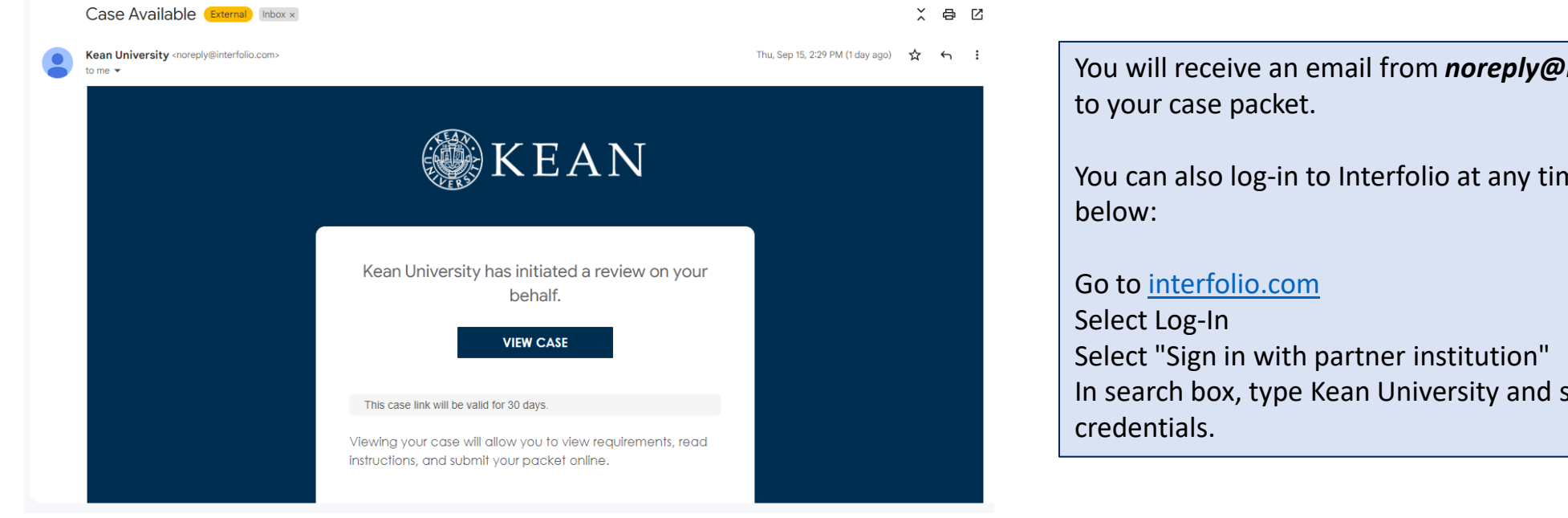

You will receive an email from *noreply@interfolio.com* with a link

You can also log-in to Interfolio at any time by following the steps

In search box, type Kean University and sign in using your Kean

# Dashboard View

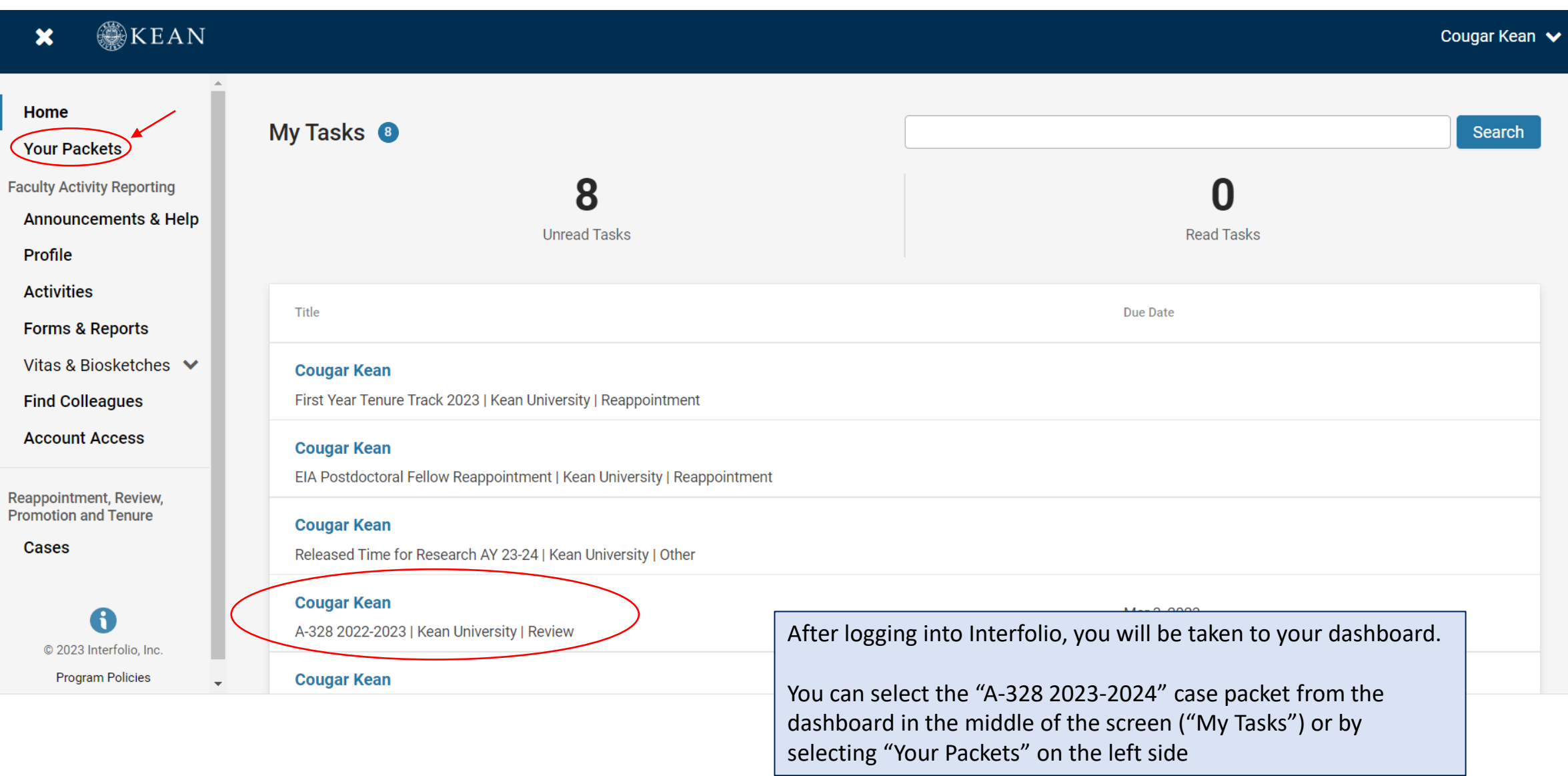

"Your Packets" Screen

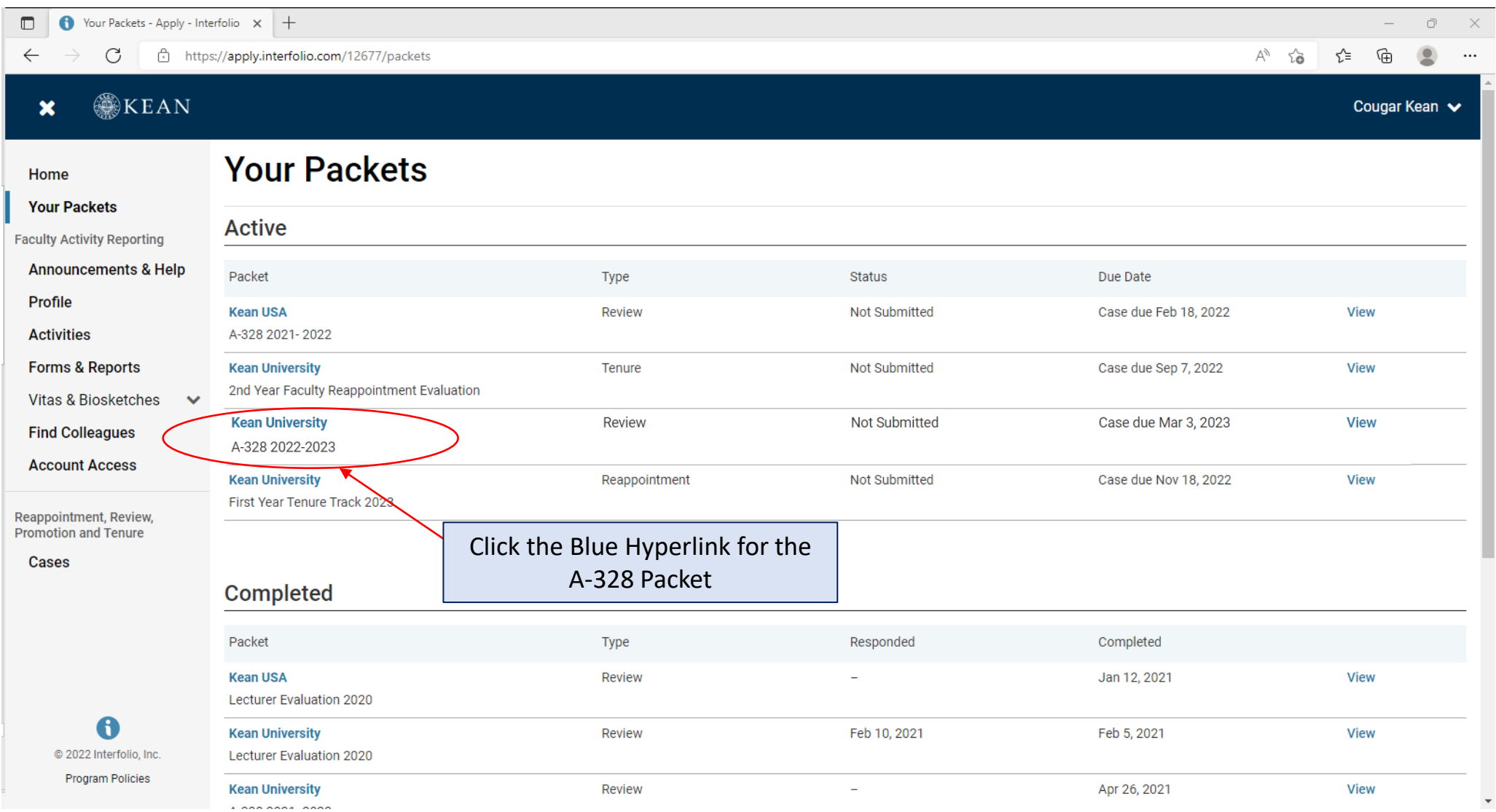

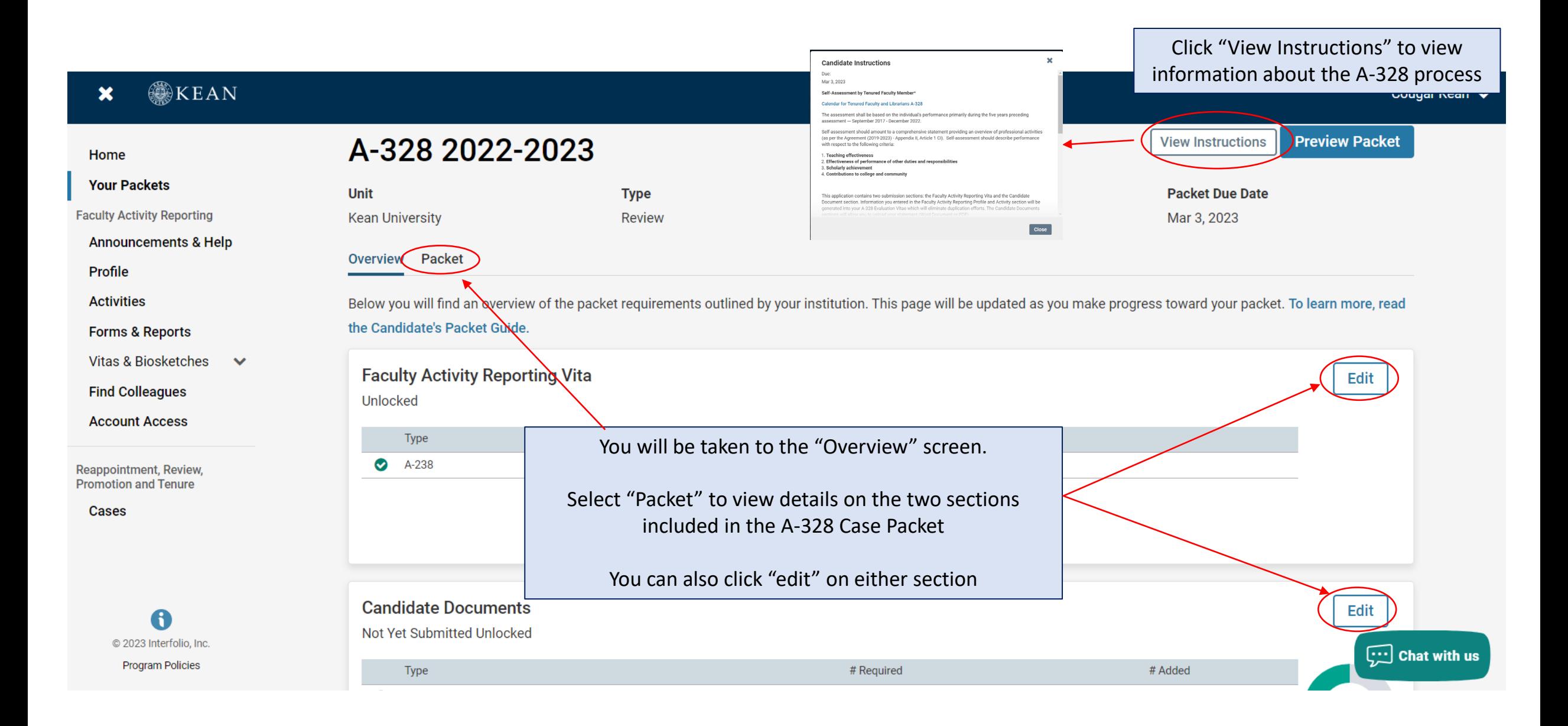

## **The A-328 Case Packet contains two submission sections:**

The Current Review Period is Spring 2020 – Spring 2025

### **1. Faculty Activity Reporting Vitae**

Information you enter in the Faculty Activity Reporting **Profile** and **Activity** sections (items dated between Spring 2020 – Spring 2025) will be generated into your A-328 Vitae. Please make sure to thoroughly fill out the sections to ensure your materials are complete.

**The following are the Profile and Activity sections from Faculty Activity Reporting that are generated into your A-328 Vitae:**

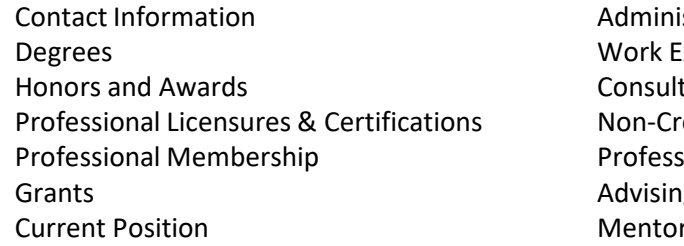

istrative Appointments Experience ting edit Instruction sional Development ıg Load rship / Supervision

Scholarly Contributions and Creative Productions Other Institutional Service Institutional Committees External Service Teaching

## **2. Candidate Documents**

You will be required to upload several documents in this section:

- Self-Assessment of Teaching Effectiveness
- Self-Assessment of Effectiveness of Performance of Other Duties and Responsibilities
- Self-Assessment of Scholarly Achievement
- Self-Assessment of Contributions to University and Community
- Peer Assessment of Teaching Effectiveness *(peer observations by 2 members of the assessment committee are required)*
- Peer Assessment of Assigned Administrative Duties (if applicable)
- Student Evaluation of Teaching Effectiveness *(add these under the "Teaching" section of the FAR and upload statement confirming this has been done)*
- A-328 Acknowledgement By Tenured Faculty Member (Form)
- A-328 Candidate Verification (Form)

This section also allows you to upload a curriculum vita and provide additional documents to amplify or expand upon any information (optional).

Please upload Word or PDF documents only *no Google Documents*

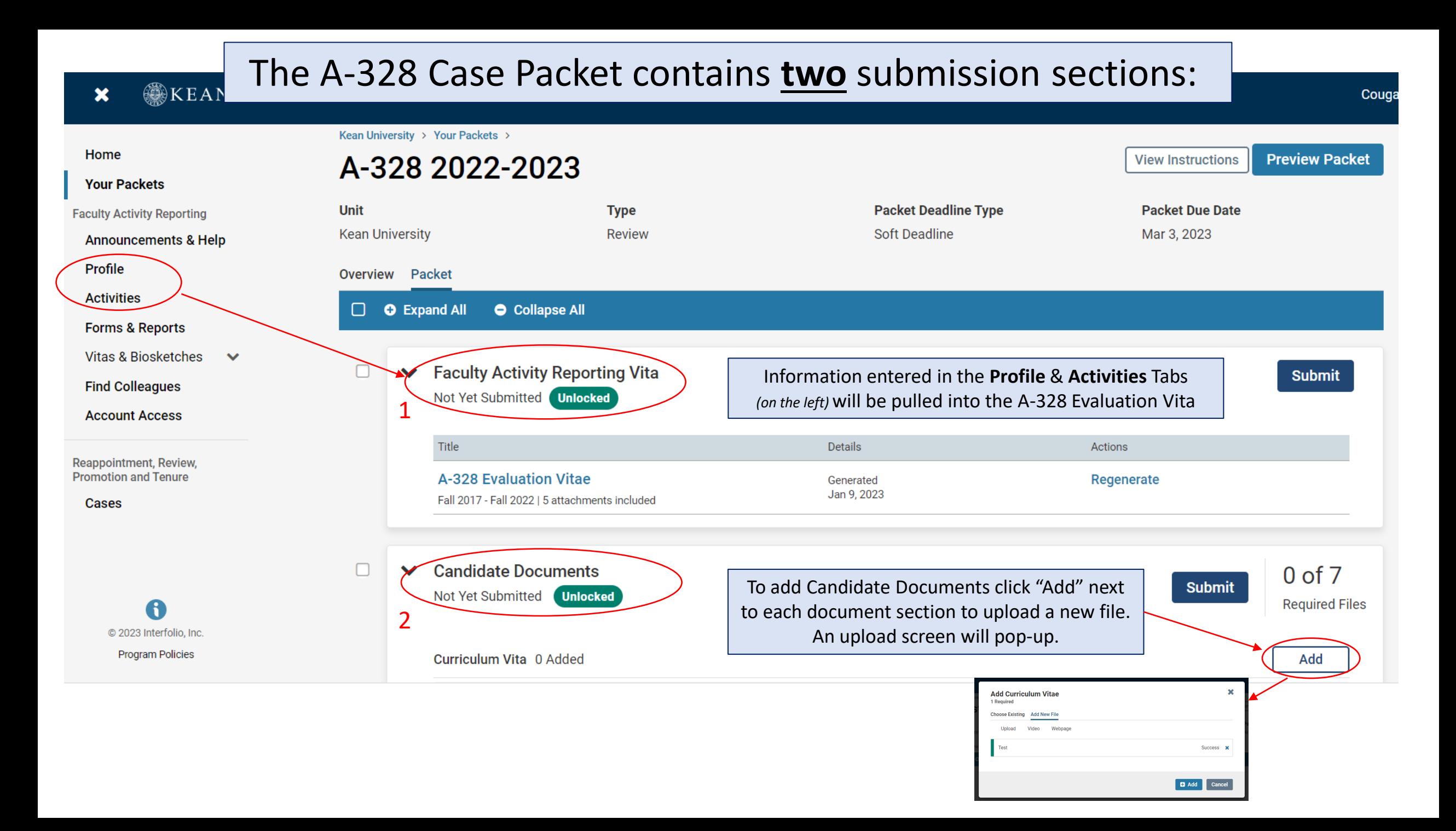

## **Updating the PROFILE Section**

**\*\*Review all sections of your Faculty Activity Report Profile closely.\*\*** Click the blue triangle to expand a section. Select "EDIT" or "ADD" to make updates

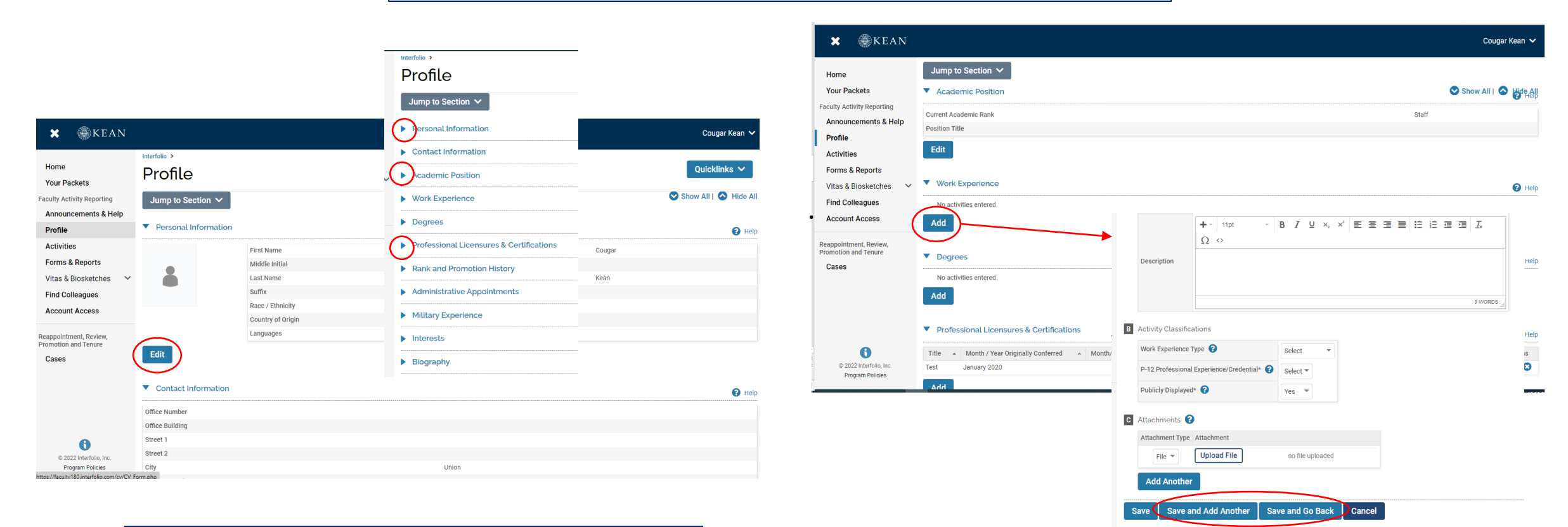

*Note that some fields are locked for editing. If you notice any discrepancies or missing information email [interfolio@kean.edu](mailto:interfolio@kean.edu) for assistance.*

After adding new information, select "save and go back" to review another section. You can also select "save and add another" if you have additional information to add to the section.

## **Updating the ACTIVITIES Section**

#### **\*\*Review all sections closely.\*\***

Click the blue triangle to expand a section and view instructions.

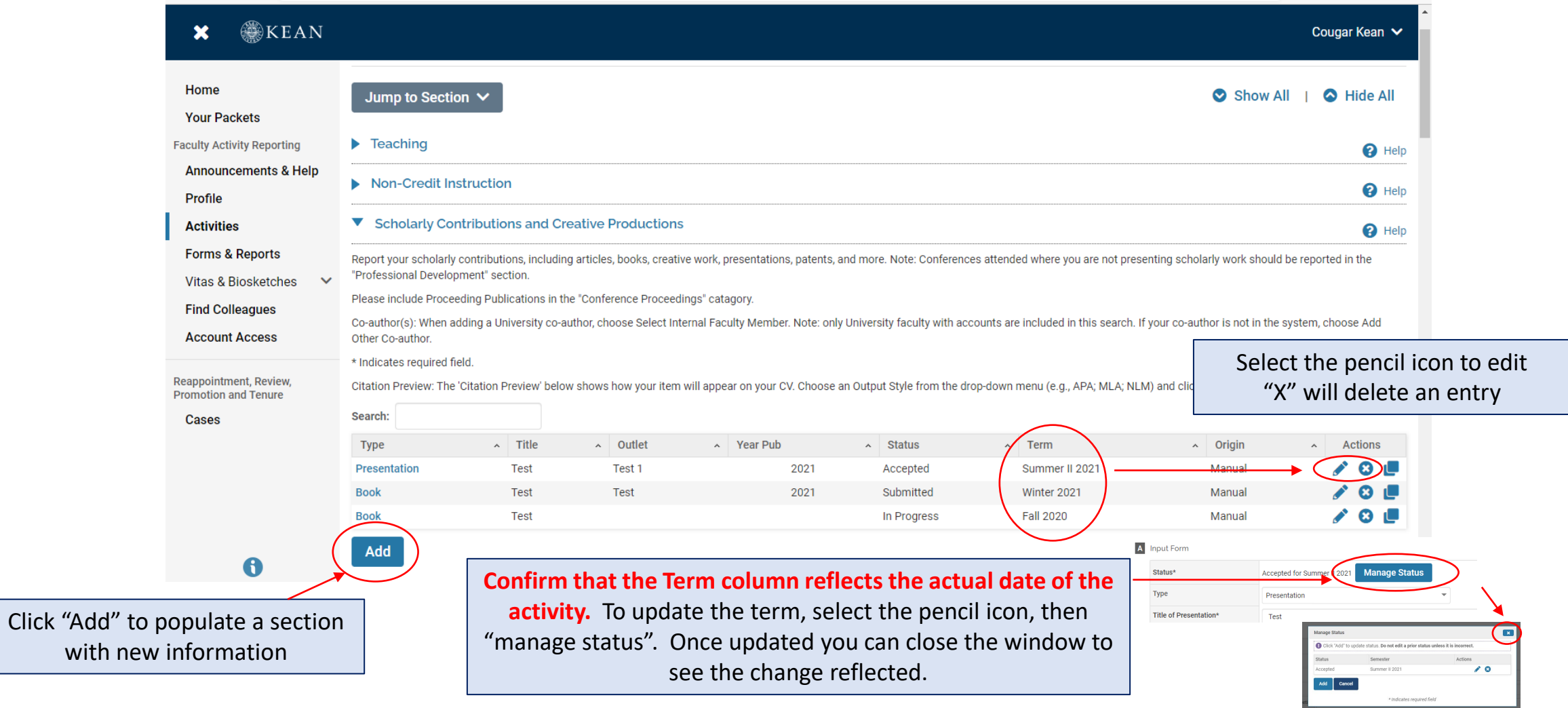

### **Updating the TEACHING Activities Section**

This is where you should upload **student course evaluations** *(download copies from Campus Labs)*

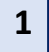

Under the Teaching section of the Activities tab, Select "View Teaching" and adjust the start and end dates to reflect the time period you wish to update. The current A-328 review covers Spring 2020 – Spring 2025

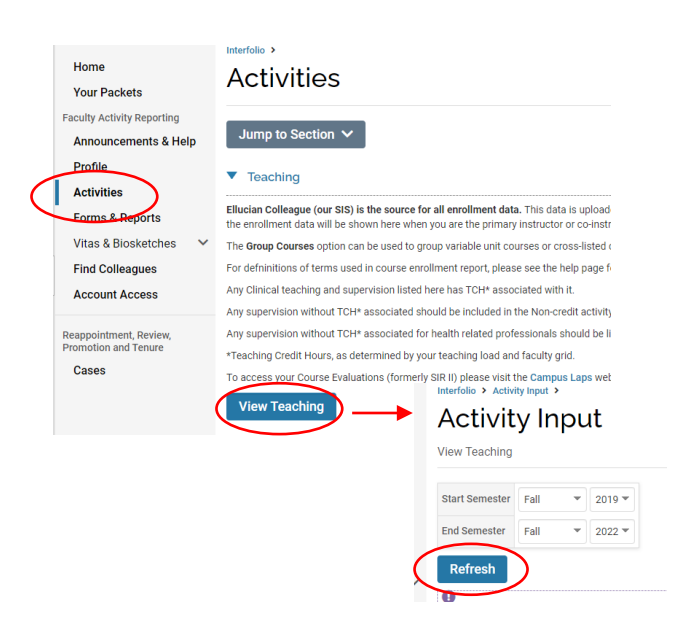

You should see all courses taught between the time period you indicated listed after selecting "Refresh" *(email [interfolio@kean.edu](mailto:interfolio@kean.edu) if you have missing courses).*

#### **2** Click "Add" to upload a new document to a course – be sure to indicate the correct type so it populates under the right heading after upload

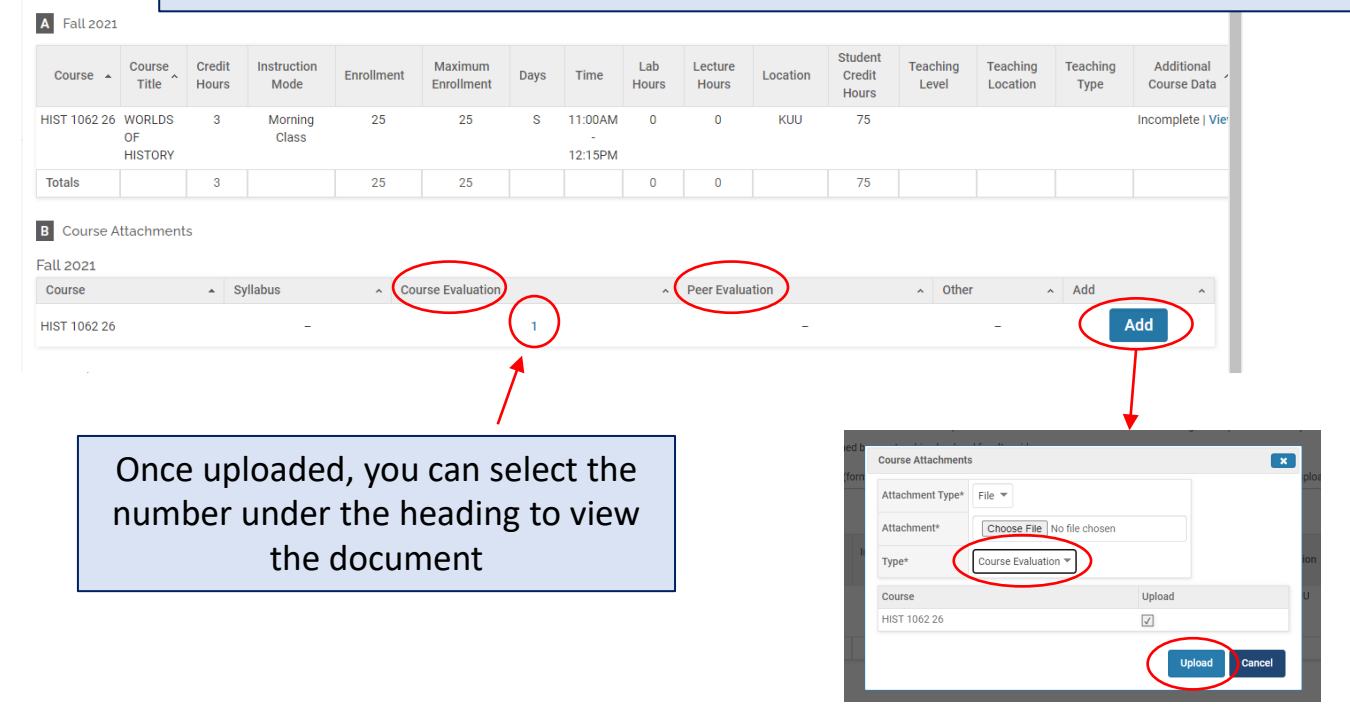

\*\*Once you finish updating the Profile and Activities Sections, you MUST **REGENERATE** your faculty activity reporting vitae in order for the updates to be pulled into your A-328 Evaluation Vitae

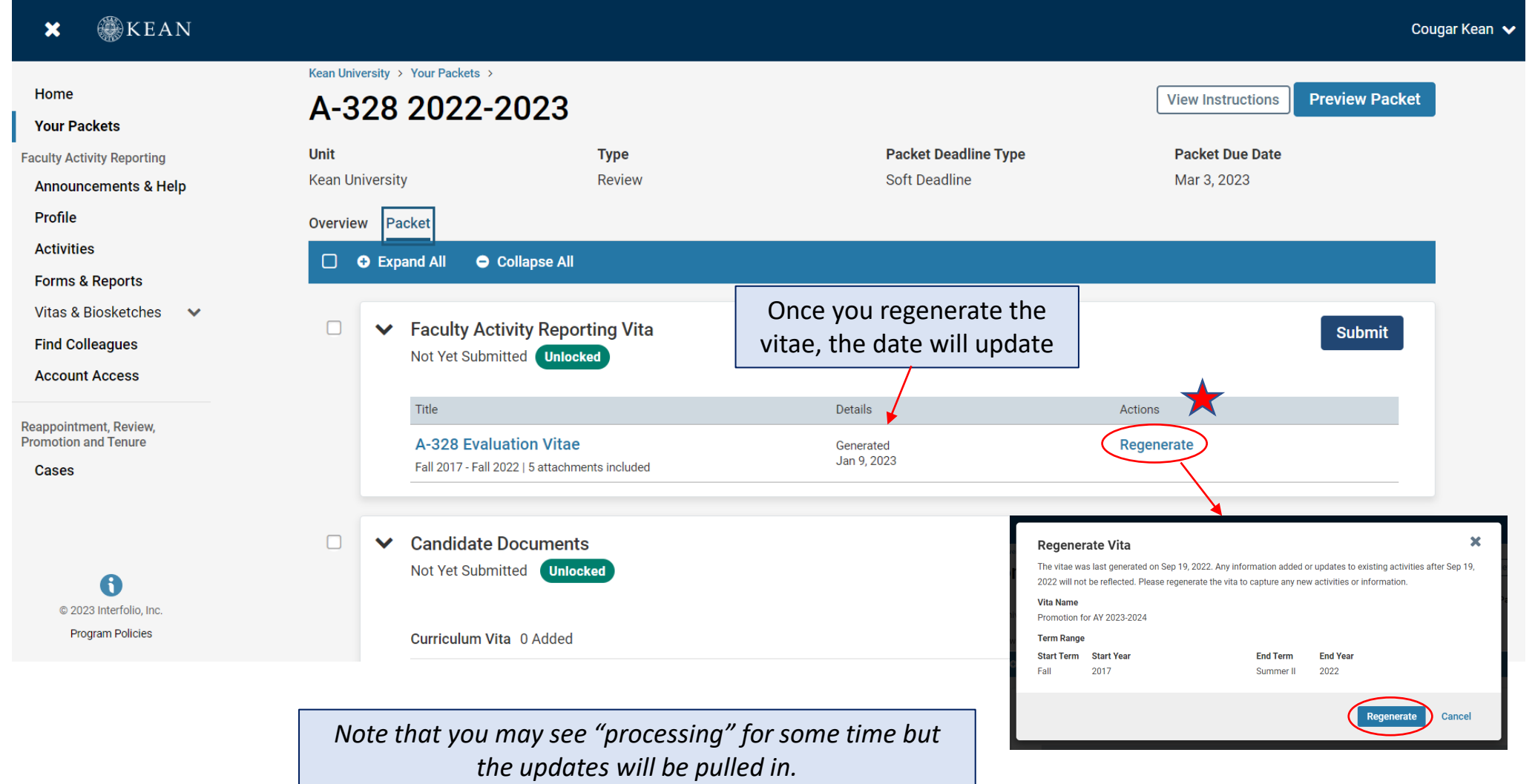

After regenerating your vita and uploading all required documents to the Candidate Documents section, scroll to the bottom of the packet to fill out the **two required forms** – you will not be able to submit your case packet until these have been completed.

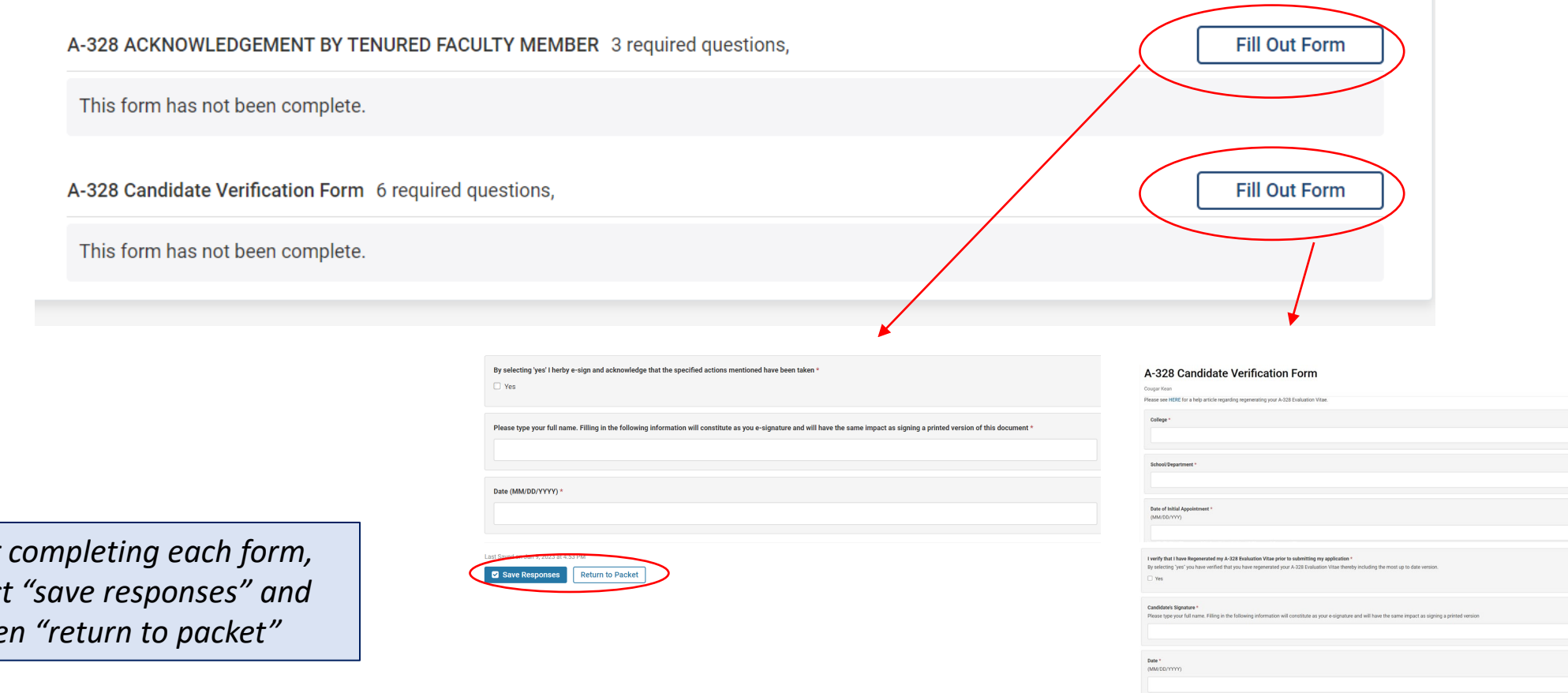

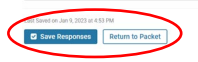

*After completing each form, select "save responses" and then "return to packet"* After **regenerating the vita,** and confirming that all documents and forms in the **Candidate Documents** section are complete, select "Preview Packet" to make sure all information has been pulled in and to view the compiled documents prior to submitting.

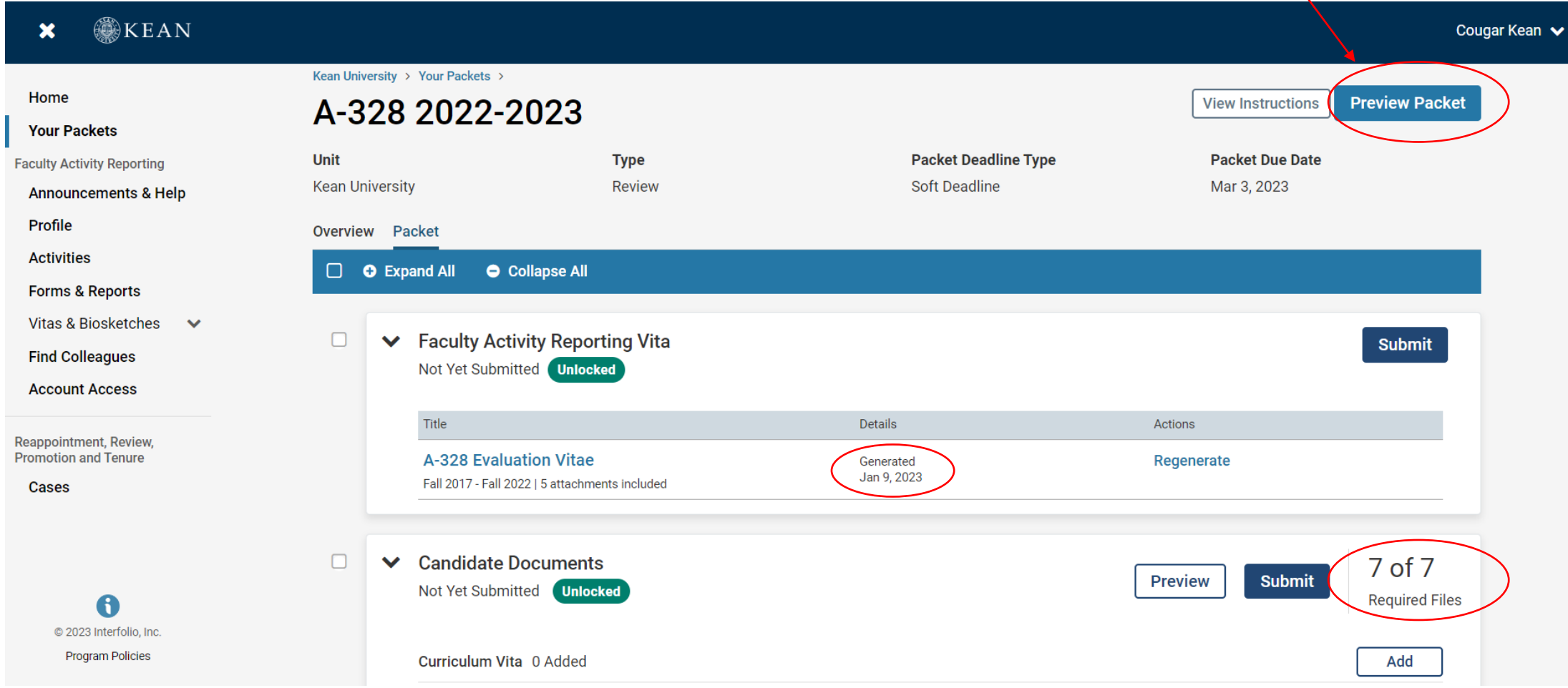

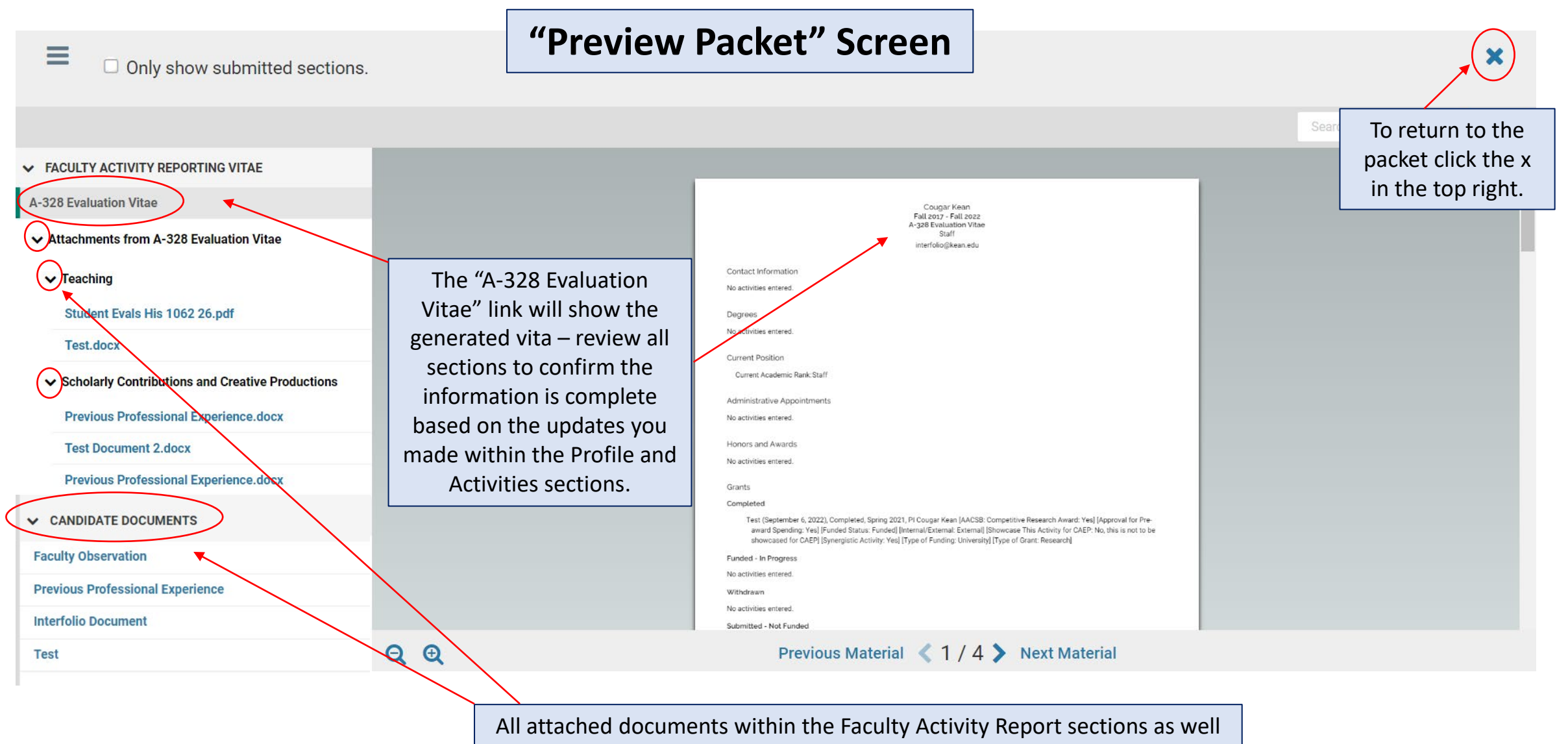

as Candidate Documents will appear on the left side. Click the toggles to drill down to each section. You can click on each document to confirm everything is correct prior to submitting.

## Submitting the Case Packet for Review

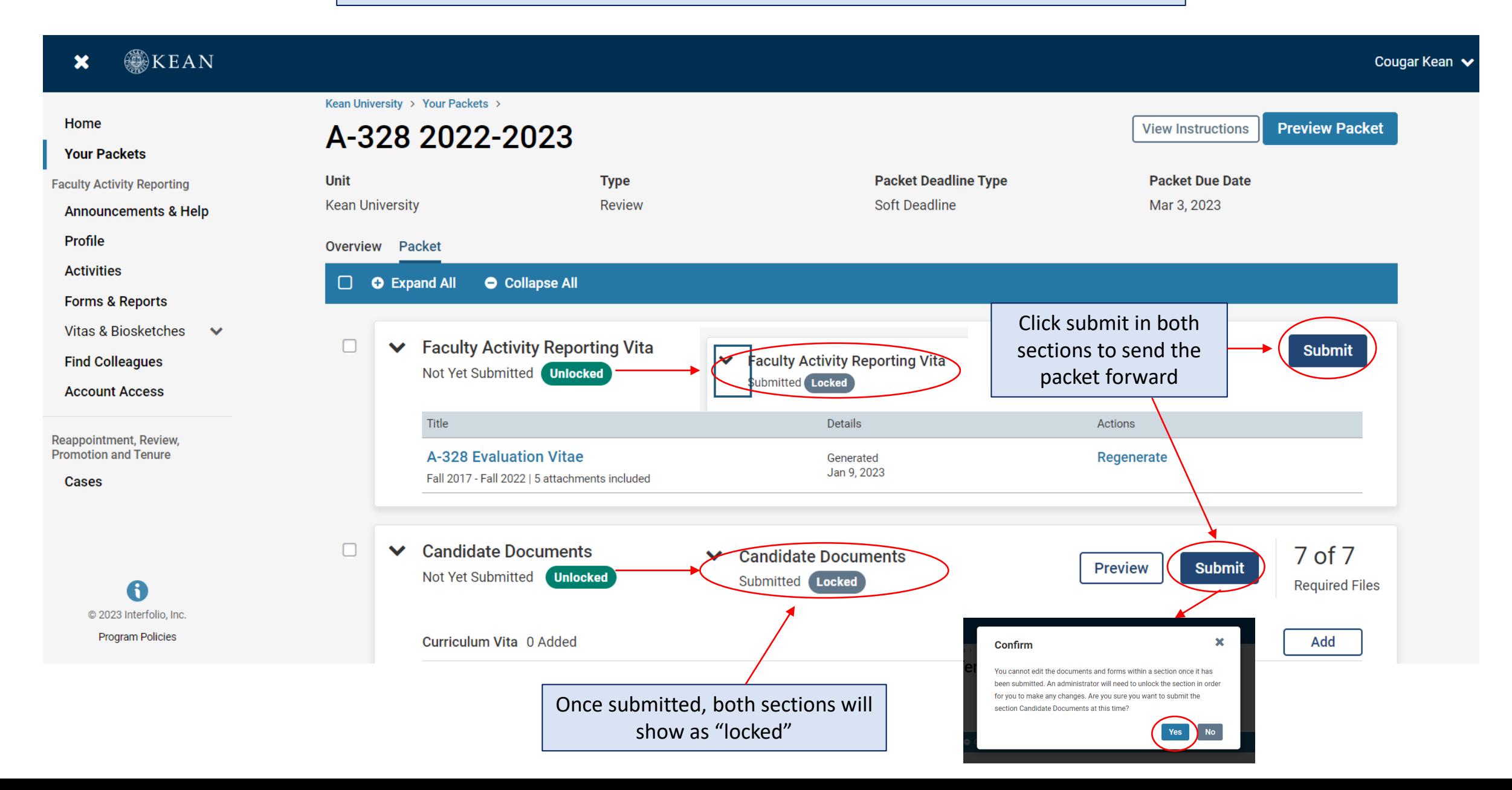

## Confirming the Case Packet was Successfully Submitted

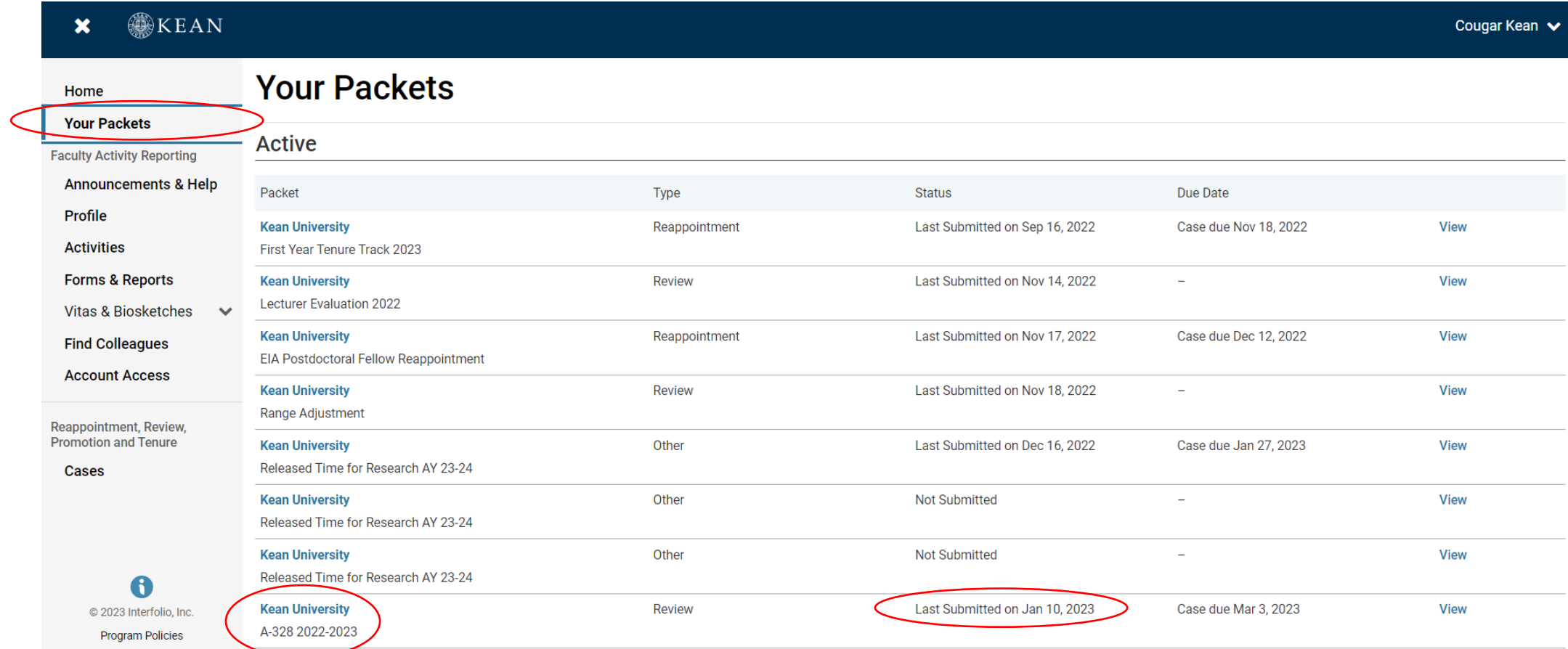

Click "Your Packets" to return to the main page to confirm that the status on the packet shows the submission date.